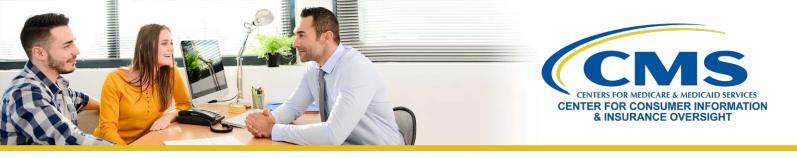

# Returning Agents' and Brokers' Guide to Plan Year 2022 Marketplace Registration and Training

This resource provides an overview of the plan year 2022 Health Insurance Marketplace registration and training process for **returning** agents and brokers who completed plan year 2021 registration and training. Returning agents and brokers who participated in the Individual Marketplace in plan year 2021 are eligible to take the shorter **Training for Returning Agents and Brokers** for plan year 2022. Follow these steps:

## Step One | Update Your MLMS Profile

- » Log in to the <u>CMS Enterprise Portal</u>. If you have forgotten your User ID or password, click <u>here</u> for guidance to avoid creating a duplicate account.
- » Click on the Marketplace Training Agent Broker tile to display all available links and select the MLMS Training link.
- » Enter all applicable information in your MLMS profile. The MLMS profile fields will be customized based on the user role you selected.
  - Select one of three user roles: 1) Only an Individual Marketplace Agent Broker; 2) Both an Individual and SHOP Marketplace Agent Broker; or 3) Not an Agent Broker.
- » The information you use to complete your MLMS profile will be used to populate <u>Find Local Help</u> at <u>HealthCare.gov</u> and <u>Help On Demand</u> so consumers, small employers, and small business employees can find you for assistance.
- » Once you have verified and saved your role, business and/or professional contact information select **Save/Update**, then **Next** to complete your MLMS profile.

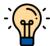

**Note**: If applicable to your user role (i.e., all roles noted above, except the Not an Agent Broker option), make sure that you enter your National Producer Number (NPN) correctly. NPN numbers are unique for Individual, Business and Web-Based Entity profiles. Entering an inaccurate Individual NPN and/or copying an Individual NPN into the Business and Web-Based Entity fields may result in denial of compensation or credit by issuers for assisting consumers with enrolling in a Marketplace plan.

## Step Two | Complete Training for Returning Agents and Brokers through the MLMS

- » On the <u>CMS Enterprise Portal</u>, click on the **Marketplace Training Agent Broker** tile to display all available links and select the **MLMS Training** link.
  - Returning agents and brokers participating in plan year 2022 training and registration for the Individual Marketplace will be automatically enrolled in **Training for Returning Agents and Brokers**, but can enroll in additional curricula, such as the SHOP curriculum or the full Individual Marketplace training, as desired.
- » Once you've selected the MLMS Training link, follow steps one through three from the MLMS Landing page to enroll in and complete the training curriculum of your choice – either for the Individual Marketplace, SHOP, or both.

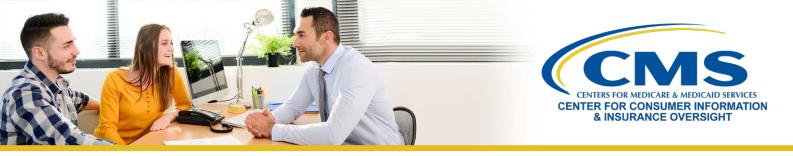

### Step Three | Execute the Applicable Agreement(s) on the MLMS

» Once you have updated your MLMS profile and completed training through the MLMS, you must launch, read, and select the **I Agree** button for all applicable Agreement(s).

### Step Four | Confirm Registration Status and Print Certificate

- » If you have completed all steps, you can select **Print Certificate(s)** from the MLMS Landing page and follow step three.
- After executing the Agreement(s), you can confirm your registration status on the <u>Agent and Broker</u> <u>Marketplace Registration Tracker</u> page. Review this page to confirm you have completed all registration steps.
  - Your information may take one to two business days to appear on the Agent and Broker Marketplace Registration Tracker.
- » Confirm that your information appears on the <u>Agent and Broker FFM Registration Completion List (RCL)</u>.
  - $\circ$  Your information may take one to two business days to appear on the RCL.
  - It may take up to three business days to appear on Find Local Help.
  - If your NPN does not appear on the RCL for plan year 2022, send an email to: <u>FFMProducer-AssisterHelpDesk@cms.hhs.gov</u> for assistance.

Looking for additional guidance? Contact one of our <u>Agent and Broker Help Desks</u> for assistance.